# **ПРОСМОТР IPTV PORTAL НА SMART TV**

Телевидение очень прочно вошло в нашу повседневную жизнь. Даже сейчас, в эпоху активного развития соц. сетей и различных интернет-ресурсов, телевидение не теряет своей актуальности.

Для кого-то ТВ - это источник информации и новых знаний. А кто-то не может себе представить спокойный вечер без просмотра любимой развлекательной передачи. Разнообразие ТВ-каналов дает возможность каждому из нас выбрать то, что нам по душе.

Всем абонентам MEGANET, подключенным к интернету на тарифах «МИНИ», «ЭКОНОМ», «СТАНДАРТ», «VIP», бесплатно бонусом доступны к просмотру более 90 каналов цифрового телевидения разнообразной тематики и направленности, в том числе в HD-качестве.

Для просмотра цифрового ТВ на своем телевизоре, нужно просто установить и настроить приложение IPTVPORTAL. В данной статье мы подробно расскажем, как это сделать самостоятельно!

# **НАСТРОЙКА IP-TV БЕЗ ТВ-ПРИСТАВКИ, С ИСПОЛЬЗОВАНИЕМ SMART TV**

Вы являетесь обладателем телевизора с функцией SMART и хотите использовать его возможности на сто процентов?

Данное руководство подскажет, как сделать это вместе с сервисом IPTV Portal от «MEGANET»!

### **ПРЕДУПРЕЖДЕНИЕ!**

Перечень современных телевизоров насчитывает тысячи разнообразных моделей. Аппаратные и программные возможности некоторых устройств могут оказаться несовместимы с программным обеспечением IPTV Portal. В этом случае весь спектр ТВ услуг всё равно будет доступен Вам при использовании приставки IPTV. Проверить модель Вашего телевизора на совместимость с IPTVPortal можно на сайте:

<http://iptvportal.ru/support/>

### **Учётные данные**

Для начала использования услуги IPTV, Вам необходимо подготовить учётные данные, содержащие логин и пароль. Их можно найти в договоре-заявке, заполняющемся при подключении одного из пакетных предложений услуг Интернет от MEGANET. Эти данные можно получить обратившись в Колл-Центр по телефону (+7 (989) 008-19-91) или посредством электронной почты [\(info@meganet.ru.net\)](mailto:info@meganet.ru.net).

# **Подготовка SMART TV**

В связи с тем, что у каждой модели телевизора используются специфические названия и структура меню управления, при затруднении с выполнением нижеследующих пунктов, воспользуйтесь, пожалуйста, инструкцией к Вашему телевизору.

● Убедитесь, что Ваш телевизор подключен к сети интернет. Для повышения стабильности и качества, настоятельно рекомендуем использовать проводное соединение.

Обновите программное обеспечение (прошивку) телевизора до самой новой её версии.

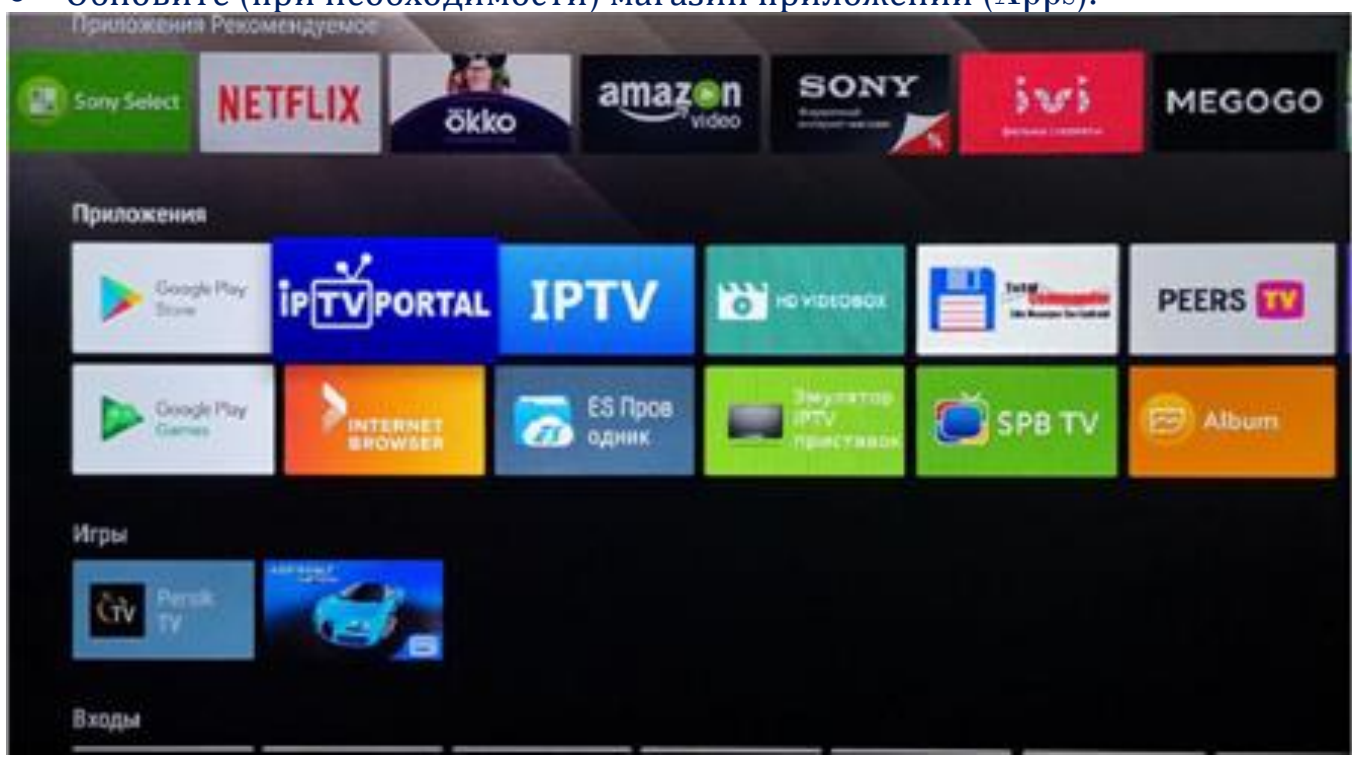

### Обновите (при [необходимости](https://wiki.k-telecom.org/images/evseev/1x.png)) магазин приложений (Apps):

### **Установка IPTV Portal**

Для установки приложения IPTVPortal необходимо зайти в магазин приложений. Необходимо его найти. Сделать это можно, введя название в строку поиска (Search). Так как в различных магазинах используются разные версии приложения, то и формат написания "iptvportal" могут отличаться, поэтому, если не удалось найти автоматическим поиском, то рекомендуем вручную

просмотреть весь список приложений в разделе "видео" или в общем перечне.

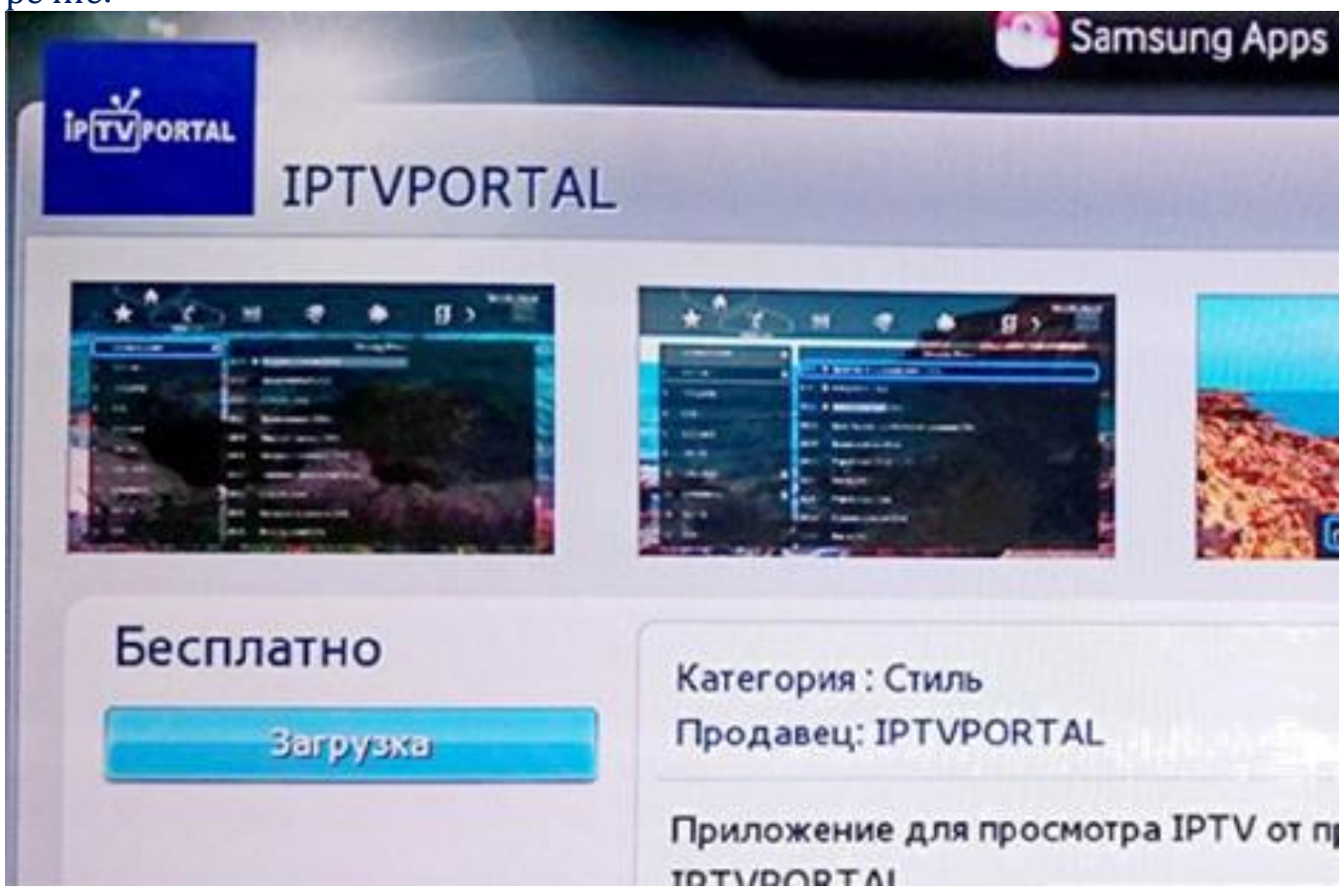

Найденное приложение необходимо установить, нажав кнопку «Загрузка». Приложение установится на телевизор.

# **ПРЕДУПРЕЖДЕНИЕ!**

На ряде телевизоров (например, телевизоры марки LG), для загрузки и установки приложений из магазина, требуется авторизоваться на устройстве, для этого потребуется зарегистрироваться в личном кабинете на официальном сайте производителя, выполнив поэтапно ряд действий, заполняя формы c данными пользователя. Рекомендуем провести регистрацию используя браузер компьютера или планшета (для удобства, поскольку выполнение регистрационных действий через интерфейс телевизора может занять продолжительное время, поскольку, ввод данных в поля форм с пульта ТВ очень неудобен и может вызвать неудобства с множеством ошибок и случайных нажатий соседних клавиш пульта).

Если приложение не было обнаружено, вероятно данная модель ТВ не поддерживает просмотр телевидения через IPTVPortal и необходимо установить IPTV-ТВ приставку.

#### **Запуск и авторизация**

После установки, в списке приложений появится новый пункт «IPTVPortal». После его запуска появится окно с запросом имени (логина) и пароля.

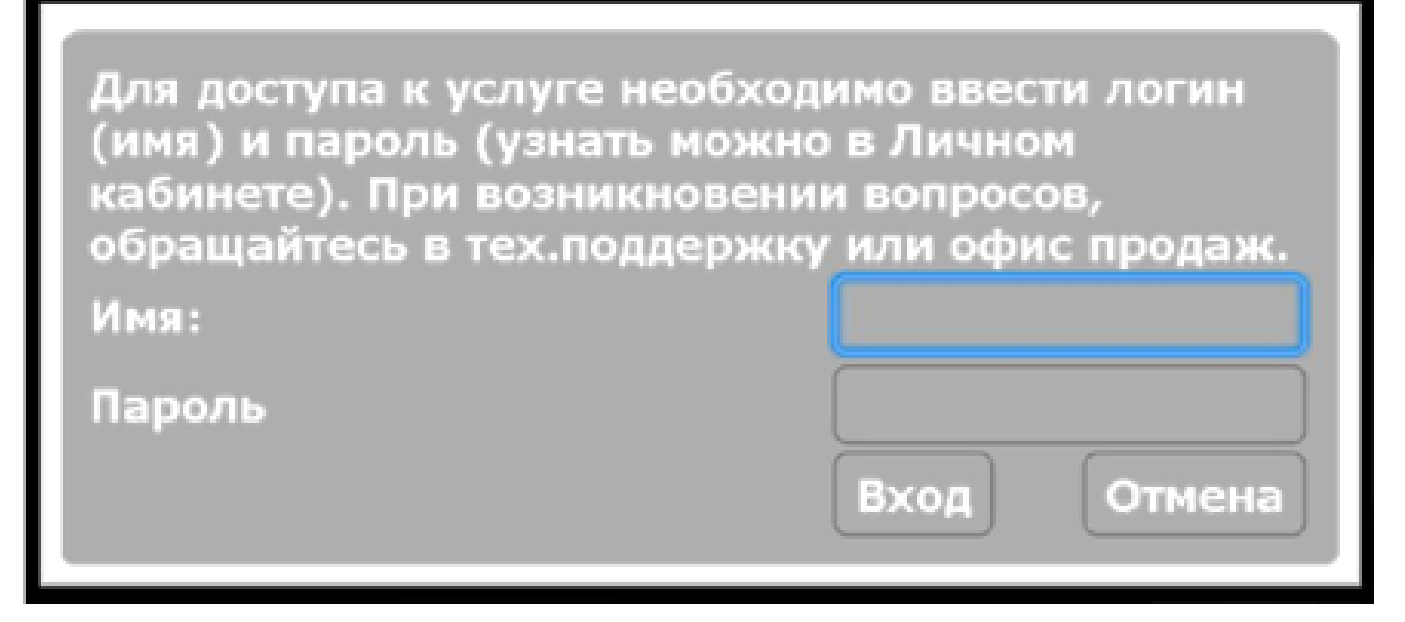

При правильном вводе учётных данных, появится список телевизионных каналов.

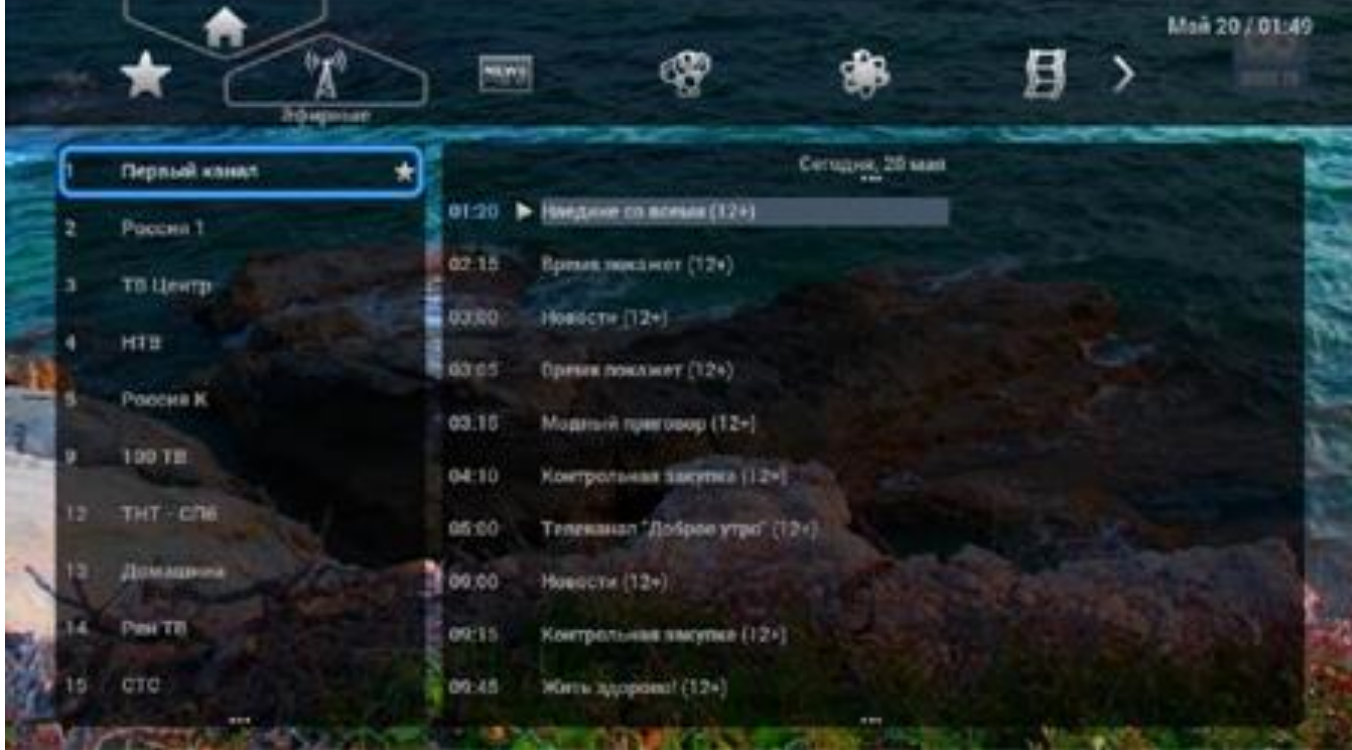

# **УСТАНОВКА И НАСТРОЙКА ПРИЛОЖЕНИЯ IPTVPORTAL НА SMART ТЕЛЕ-ВИЗОРАХ SAMSUNG И LG**

В данном разделе мы разберём, как самостоятельно подключить к сервисам IPTVPORTAL от MEGANET телевизоры от производителей Samsung и LG.

### **ПРЕДУПРЕЖДЕНИЕ!**

Обращаем Ваше внимание на то, что IPTVPORTAL работает на телевизорах Samsung с 2012 года выпуска и новее, телевизорах LG - с 2013 года выпуска и новее.

**Шаг 1.** Подключите телевизор к интернету через роутер. Рекомендуем использовать подключение по кабелю, а не по Wi-Fi, так как беспроводное соединение может давать потери сигнала трансляции и снижение качества изображения, его стабильности.

**Шаг 2.** Перейдите в магазин приложений на своем телевизоре. Для Samsung это - APPS:

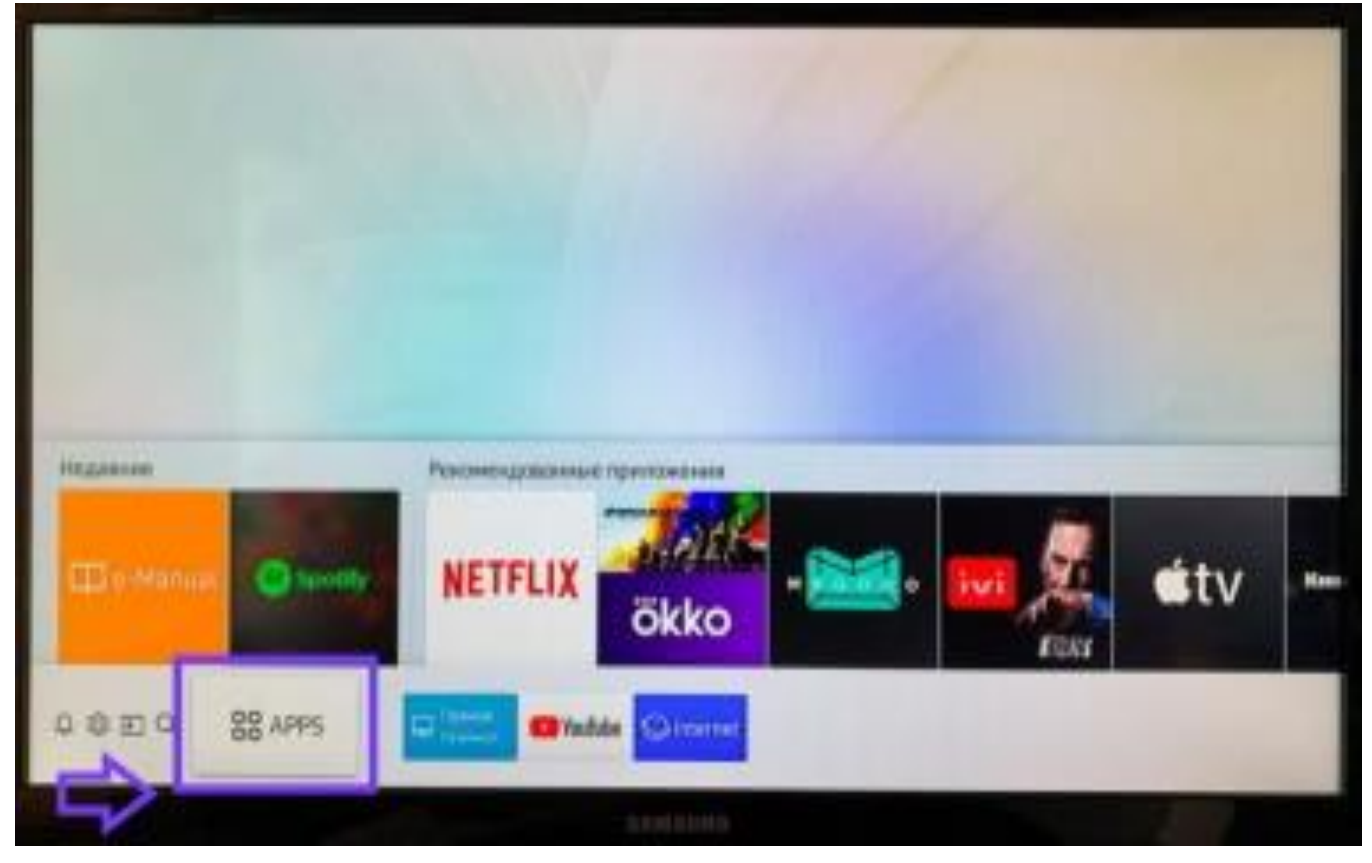

# Для LG (в зависимости от модели) это - LG content store:

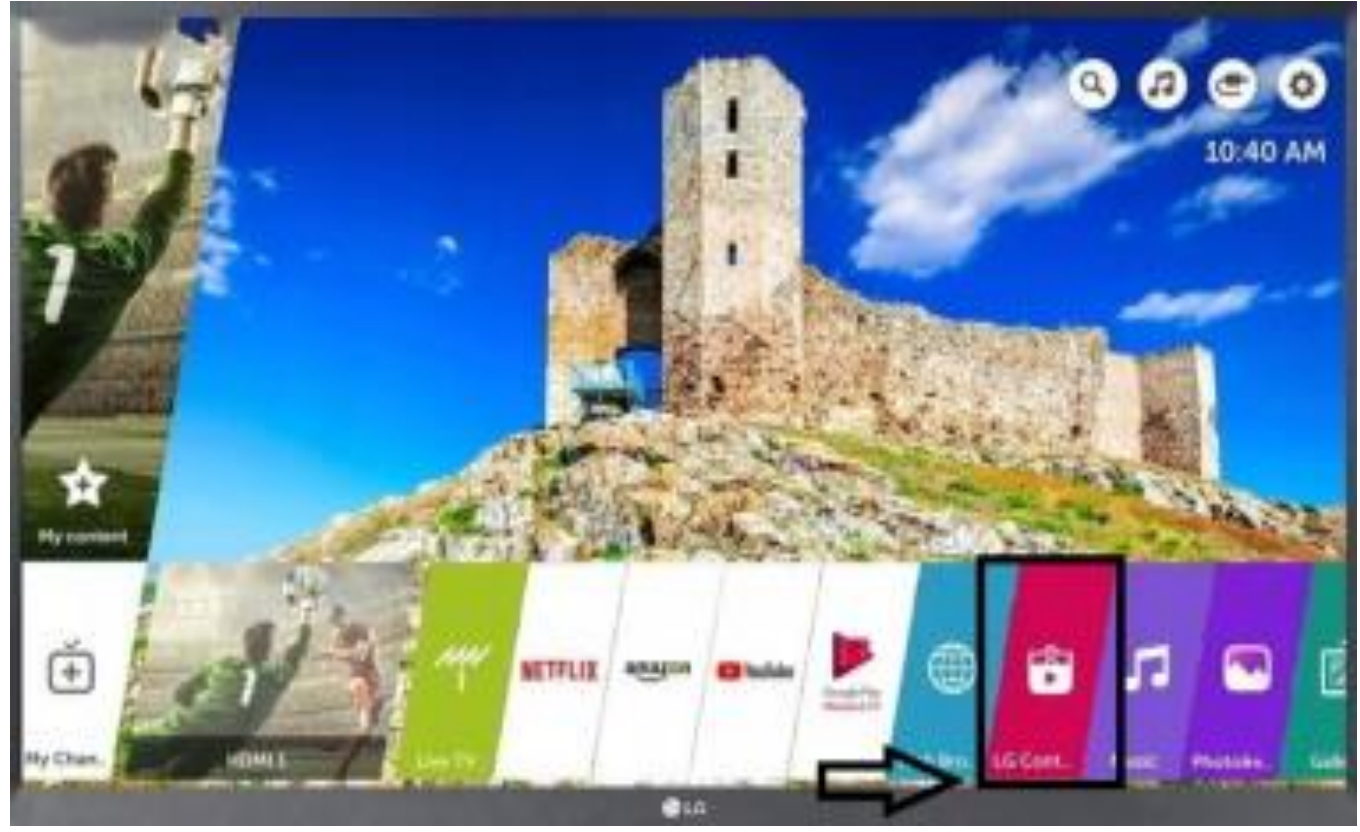

# LG Smart World:

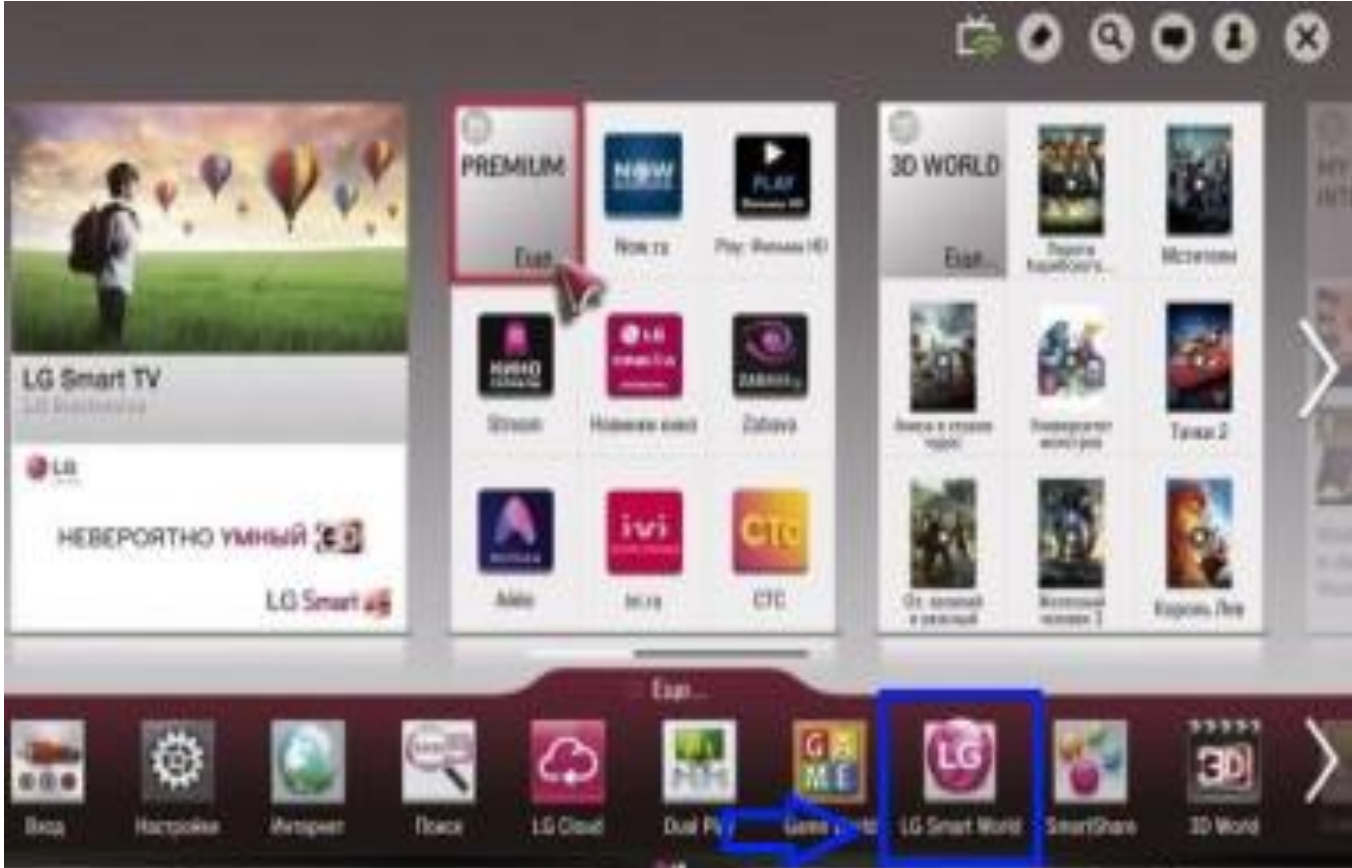

# LG Apps:

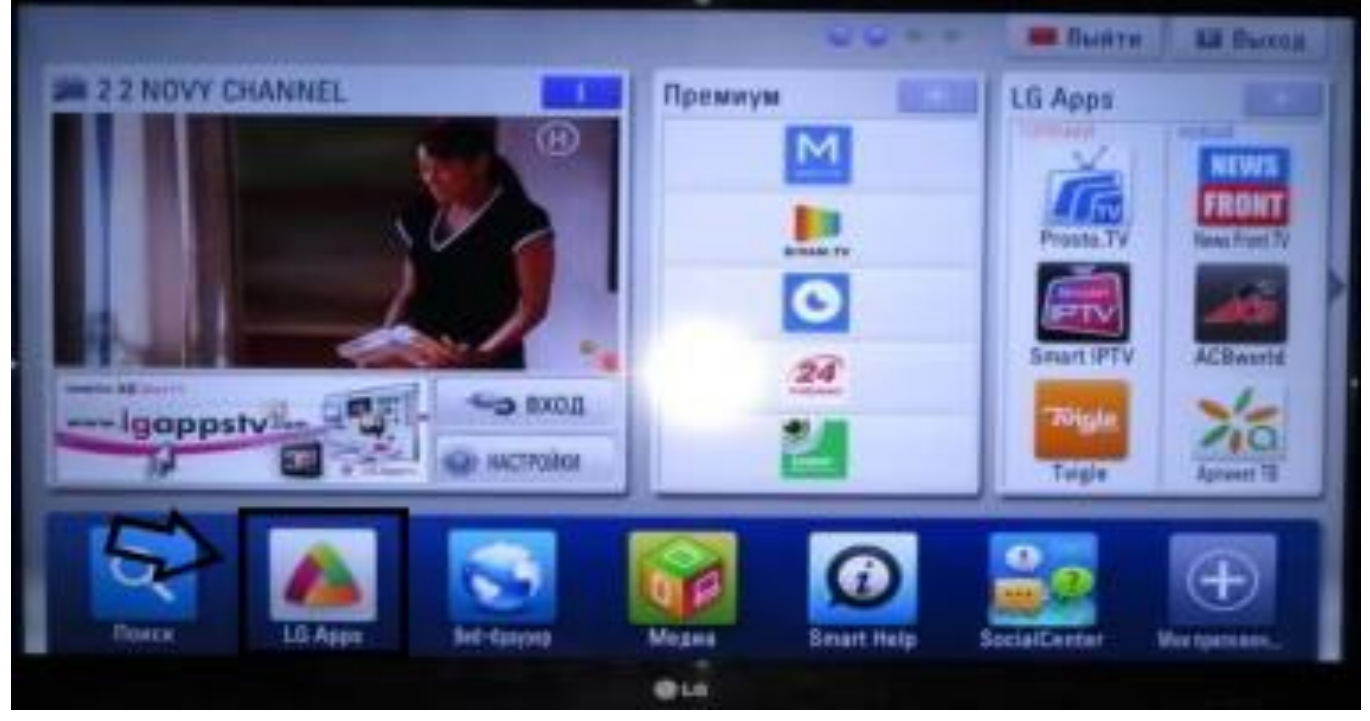

# **Шаг 3.** Выберите "поиск приложений".

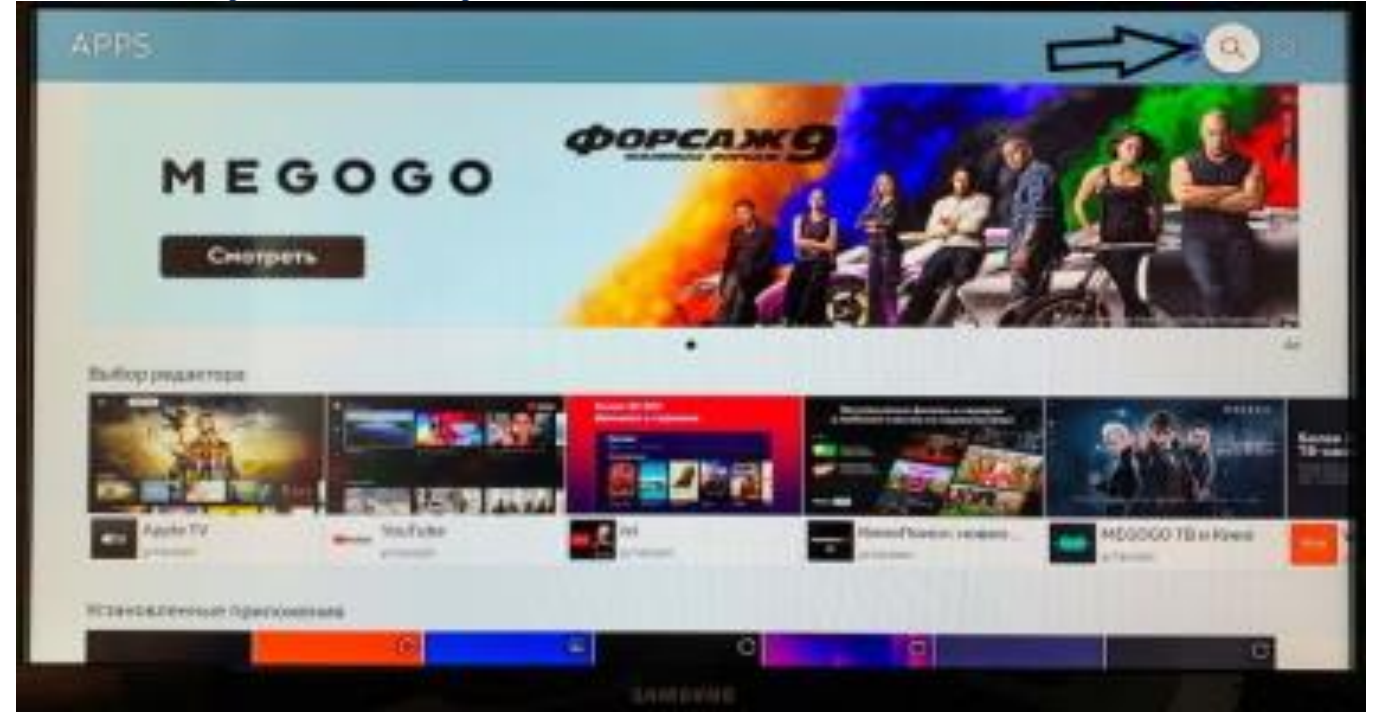

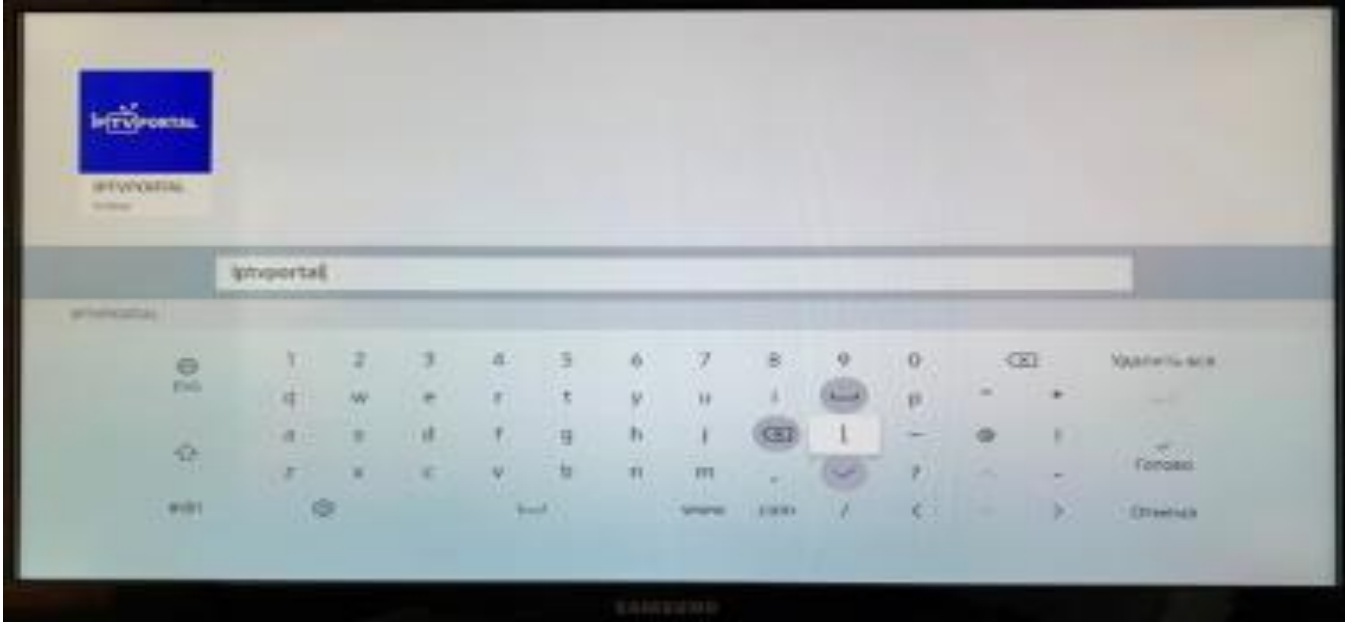

**Шаг 4.** В поисковой строке введите "iptvportal".

**Шаг 5.** Установите приложение IPTVPORTAL на Ваш телевизор.

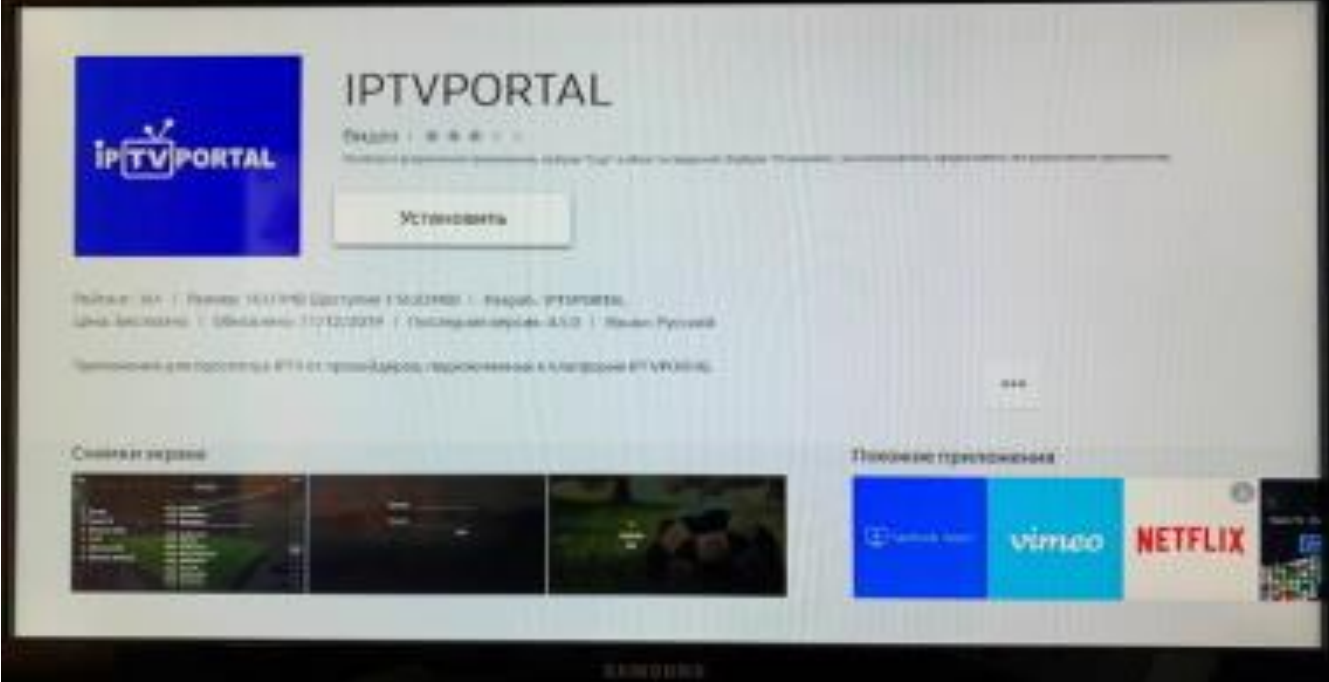

**Шаг 6.** В случае успешной установки приложения Вы увидите кнопку "Открыть". Запустите IPTVPORTAL.

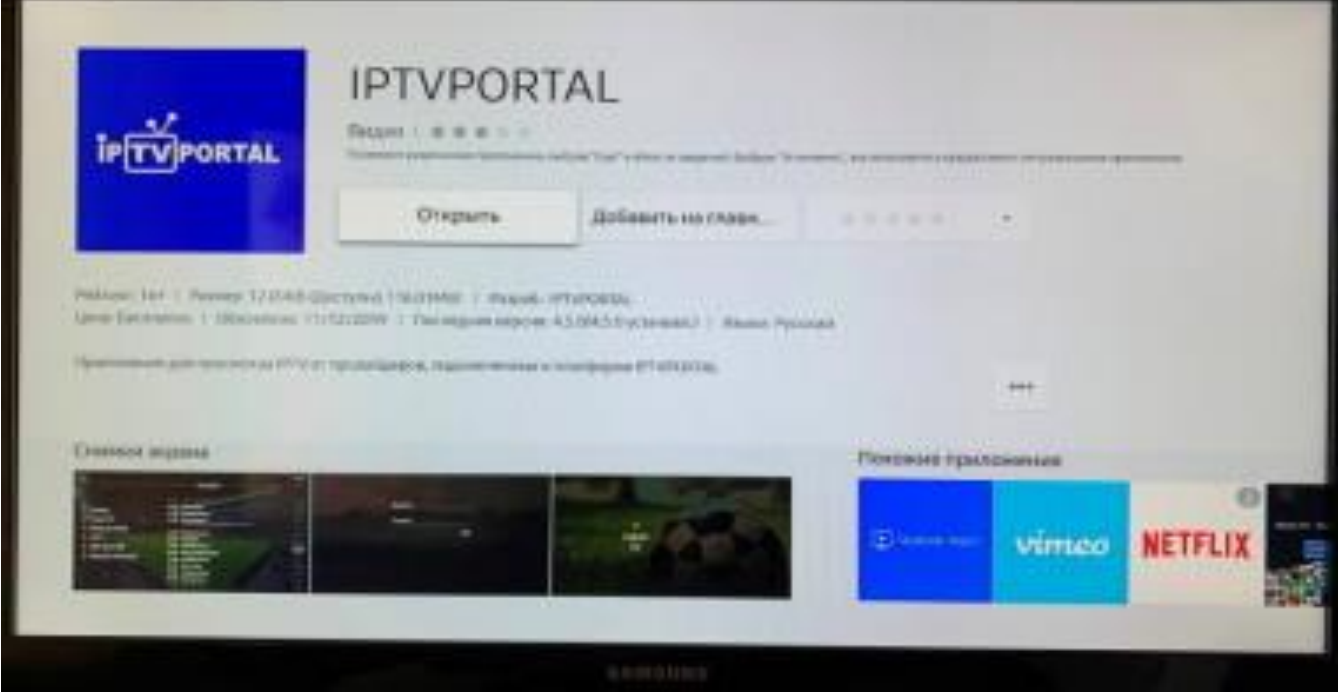

**Шаг 7.** Для доступа к каналам нужно выполнить вход в приложение.

| Имя:   | user                    |             |                |    |   |   |   |   |    |              |              |         |                |               |          |    |                |
|--------|-------------------------|-------------|----------------|----|---|---|---|---|----|--------------|--------------|---------|----------------|---------------|----------|----|----------------|
| Пароль | pass                    |             |                |    |   |   |   |   |    |              |              |         |                |               |          |    |                |
|        | EN                      |             |                |    |   |   |   |   |    |              |              |         |                |               |          |    | $Clear \mid x$ |
|        |                         |             | $\overline{2}$ | 3  | 4 | 5 |   | 6 | 7  | 8            |              | 9       | $\overline{0}$ | f.            |          | œ. | <b>Bksp</b>    |
|        | Tab                     | $q_{\perp}$ |                | W. | e | r | t |   | y. | $\mathbf{u}$ | $\mathbf{1}$ | $\circ$ | p              |               | $\Gamma$ | 1  |                |
|        | Caps a                  |             |                | S  | d |   |   | g | h  | п            | κ            |         | ı              | ž             | ٠        |    | Enter          |
|        | Shift $z \mid x \mid c$ |             |                |    |   |   | v | b | n  | m            | ×            |         |                |               | ŧ        |    | Shift          |
|        |                         |             |                |    |   |   |   |   |    |              |              |         |                | $\frac{1}{2}$ | ÷        | ł  |                |

**Шаг 8.** В соответствующие поля введите следующие данные: имя - это номер Вашего лицевого счета, пароль - это пароль от Личного кабинета абонента. Для получения пароля обратитесь в службу [техподдержки](mailto:info@meganet.ru.net) MEGANET или по телефону +7 (989) 008-19-91.

Также, данная информация есть в договоре-заявке в разделе «Информация для настройки IPTV на телевизорах с функцией Smart».

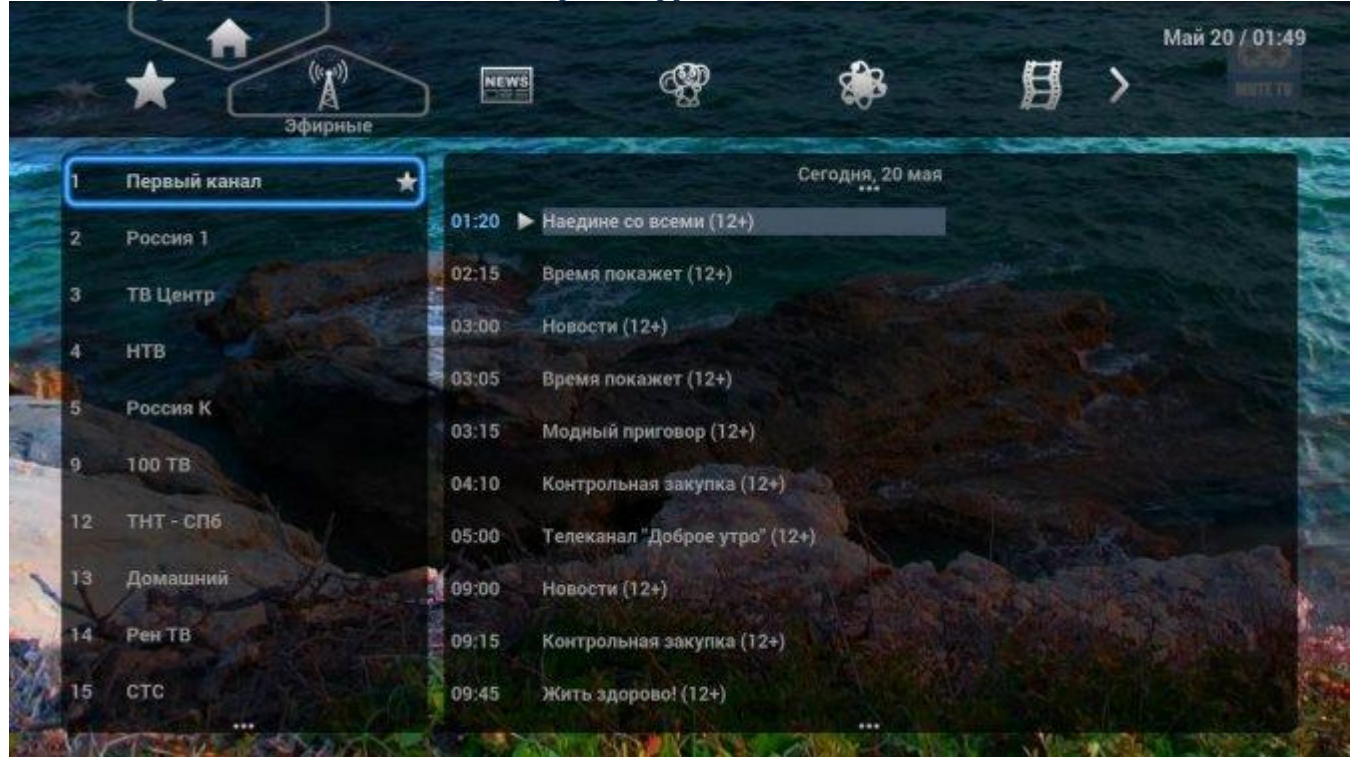

**Шаг 9.** После входа в приложение Вы сможете увидеть доступные ТВ-каналы в разных категориях - кино, музыка, юмор, спорт, детям, научно-познавательное и т.д.

С помощью данного раздела Вы можете просматривать ТВ-каналы. На экране появится список каналов, разделённых на тематические рубрики. Для перемещения по рубрикам нажимайте на пульте «ВЛЕВО» «ВПРАВО», для перемещения по каналам нажимайте на пульте «ВВЕРХ» «ВНИЗ».

(Для выхода в главное меню, наведите курсор на «МЕНЮ» и нажмите «ОК» на пульте).

При выборе канала Вы можете увидеть программу передач на ближайшее время, а также визуально оценить в какой стадии находится текущая передача.

Для того, чтобы убрать меню с экрана телевизора, нажмите на пульте кнопку «ОК», или кнопку «MENU», или кнопку «EXIT». (для вызова меню на экран нажмите на пульте кнопку «ОК» или кнопку «MENU»)

При убранном меню, Вы можете переключать каналы в текущей рубрике с помощью кнопок на пульте «ВВЕРХ» «ВНИЗ», а также с помощью цифр 0-9 на пульте. При этом на экране телевизора на несколько секунд будет показано название канала и программа передач на ближайшее время.

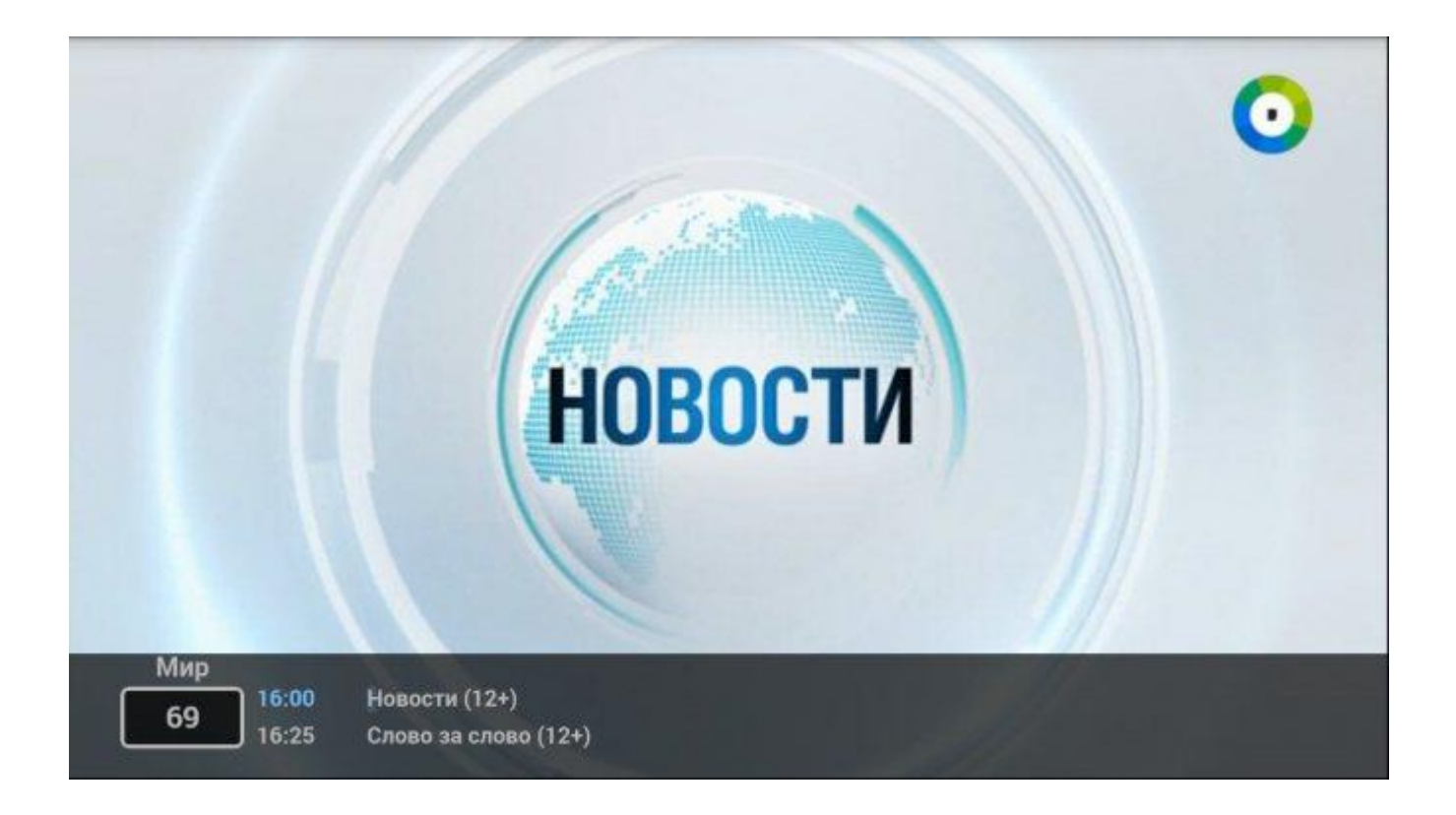

# **ЖЕЛАЕМ ПРИЯТНОГО ВАМ ПРОСМОТРА!**